2015年11月12日(木)実施

## アニメーション

#### アニメーションの基本

アニメーションは少しずつ異なる画像を連続して表示することで実現出来る。ここでは,前回 学んだイメージビュー上で,画面に触れる度に表示する画像を入れ替えるという,手動のアニメ ーションを作成する。

### 課 題

今回は,新規のアクティビティを作成し,イメージビューを用いた画面定義を作成し,アニメ ーションの基本を学ぶ。

### Android アプリの作成

Eclipse を起動し,『ファイル』→『新規』→『Android アクティビティー』と選択して,『次へ』 をクリックする。

『Blank Activity』を選択して,『次へ』をクリックする。

『アクティビティー名』を「AnimActivity」に書き換え,『完了』をクリックする。

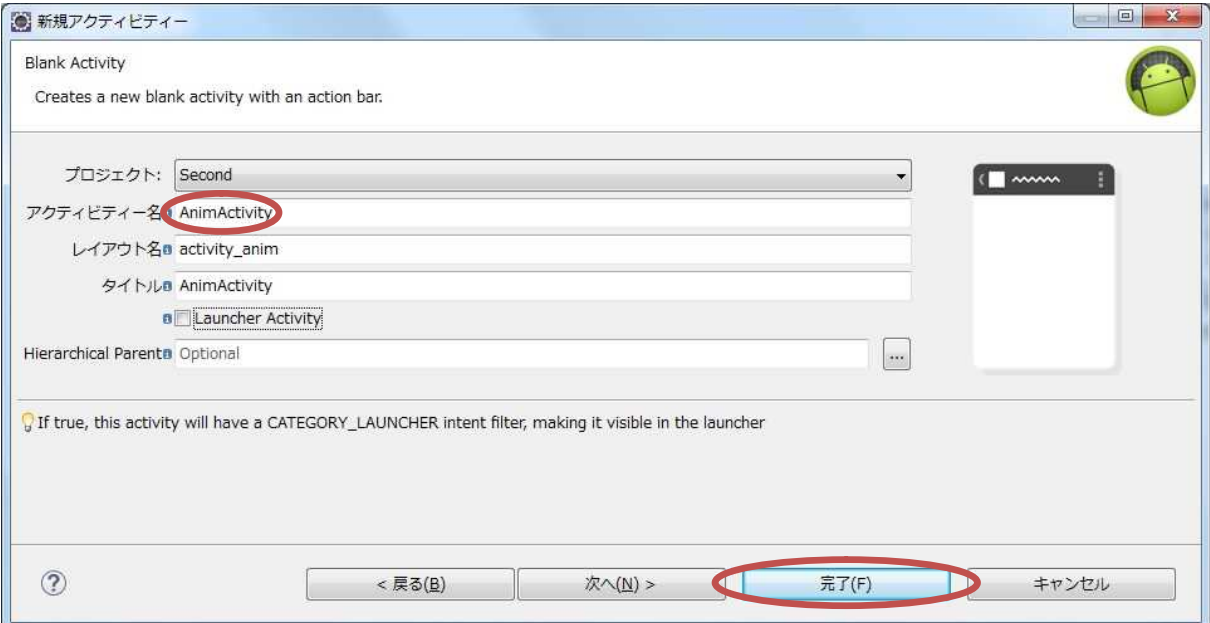

テキストビューの『Properties』で『Id』の右側のテキストボックスに「@+id/animtv1」と入 力し,『Text』欄を空にする。

(図は次ページ)

# プログラミング2 第8回教材 インコンコンコンコンコンコンコンコン 担当 神保 雅人

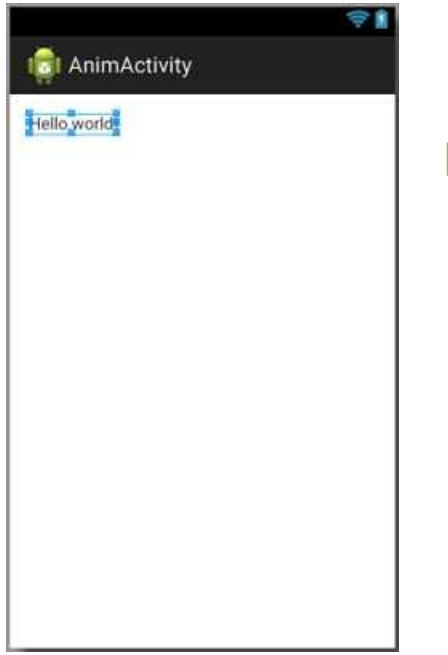

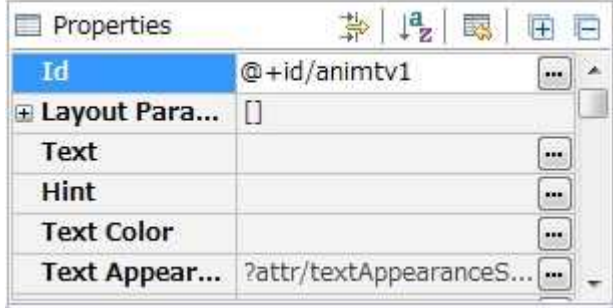

activity\_anim.xml にイメージビューを配置する。

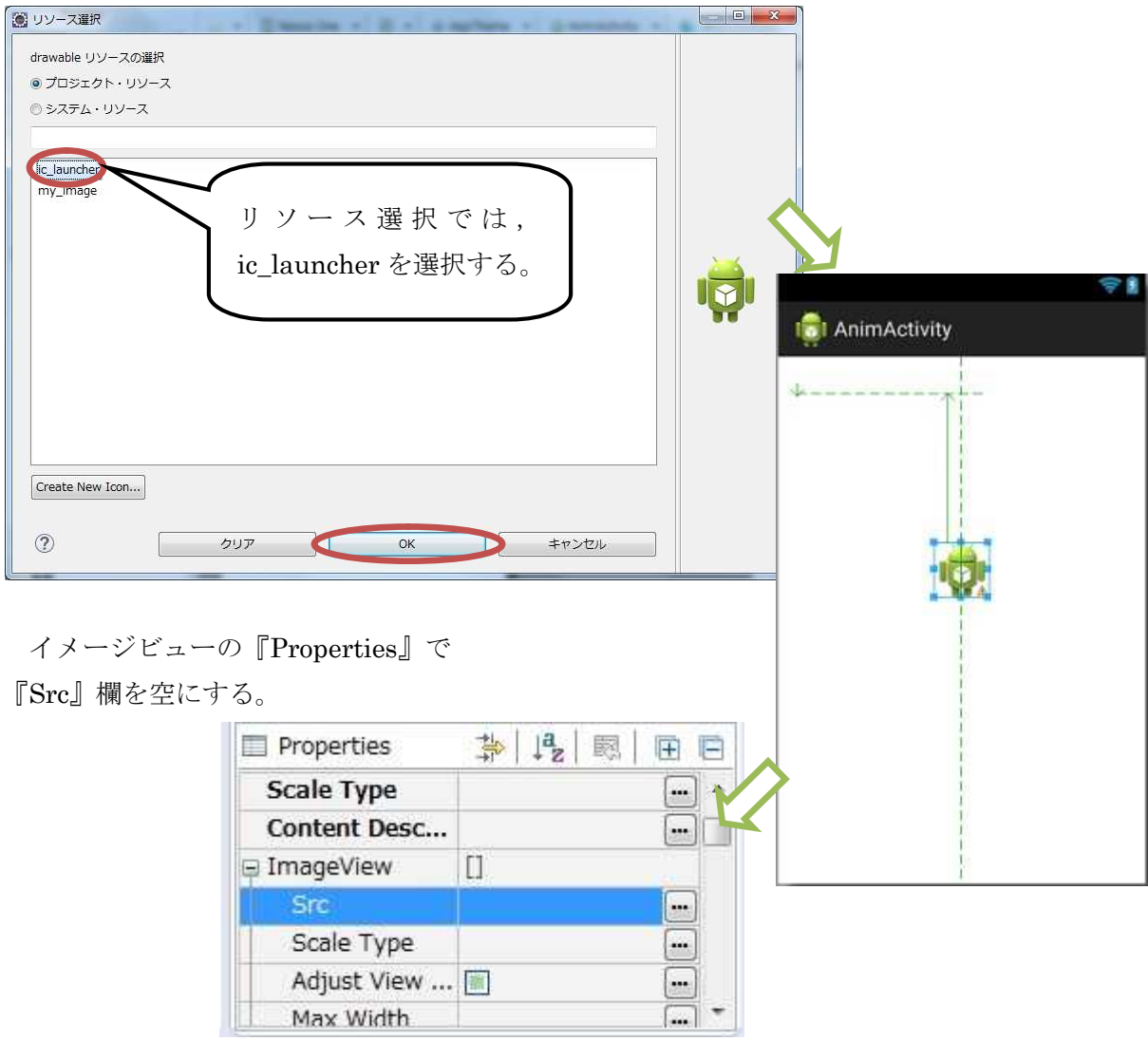

H ドライブの¥workspace¥Second¥res¥drawable-hdpi の位置に,ダウンロードした anim1.png~anim5.png をコピーして貼り付ける。

Eclipse のパッケージ・エクスプローラーで,『drawable-hdpi』を右クリックして,リフレッ シュを適用する。

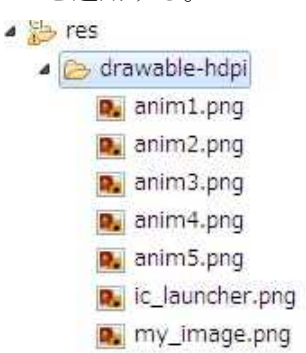

AnimActivity.java に下の図の色付きの枠で囲った箇所を付け加える。

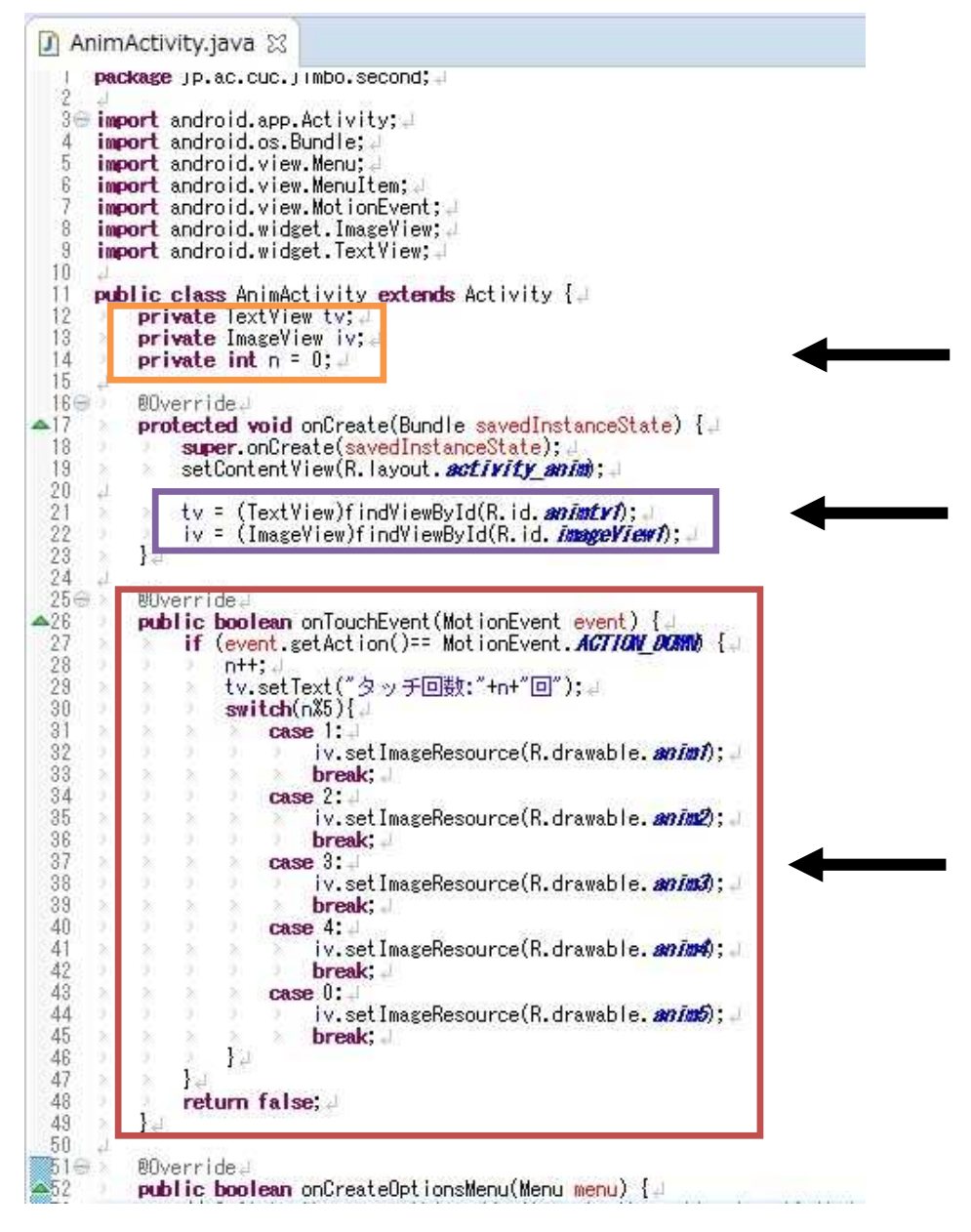

- 1) 橙色の枠内 AnimActivity クラスのフィールド ・・・ クラス内の複数のメソッドで使用。 TextView のインスタンス tv, ImageView のインスタンス iv, 整数変数 n (カウンタとして 用いるので,0 に初期化)
- 2) 紫色の枠内 activity anim. xml の animtv1 を tv, imageView1 を iv にセット。
- 3) 赤色の枠内 onTouchEvent を用いて,画面がタッチされた際のイベントを記述。
- ① カウンタ n を増分演算子++で1だけ進める。
- ② tv に setText メソッドを適用して,タッチ回数を表示する。
- ③ switch 文で n を 5 で割った余り(n%5)を評価して,その値が 1,2,3,4,0(5 で割り切 れる場合)のそれぞれに対して, setImageResource で anim1.png~anim5.png を iv に表示 するようにセットする。

それぞれの色の枠内を次に示す。

```
private TextView tv;
private ImageView iv;
private int n = 0;
```
 $tv = (TextView) findViewById(R. id. animtv1);$ 

 $iv = (ImageView) findViewById(R.id.imageView1);$ 

```
@Override
public boolean onTouchEvent(MotionEvent event) {
    if (event.getAction()== MotionEvent.ACTION DOWN) {
        n++;
        tv.setText("タッチ回数:"+n+"回");
        switch(n%5){
            case 1:
                iv.setImageResource(R.drawable.anim1);
                break;
            case 2:
                iv. setImageResource(R.drawable.anim2);
                break;
            case 3:
                iv. setImageResource(R.drawable.anim3);
                break;
            case 4:
                iv. setImageResource(R.drawable.anim4);
                break;
            case 0:
                iv.setImageResource(R.drawable.anim5);
                break;
        }
    }
    return false;
}
```
『res』→『values』と展開し,『strings.xml』を開き,『追加』をクリックする。『String』を 選択して OK をクリックし,『名前』を「button3\_label」,『Value』を「アニメーション」と入力 して,保管して閉じる。

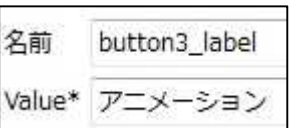

activity\_main2.xml にボタンを配置する。ボタンの Text には『button3\_label』を設定する。

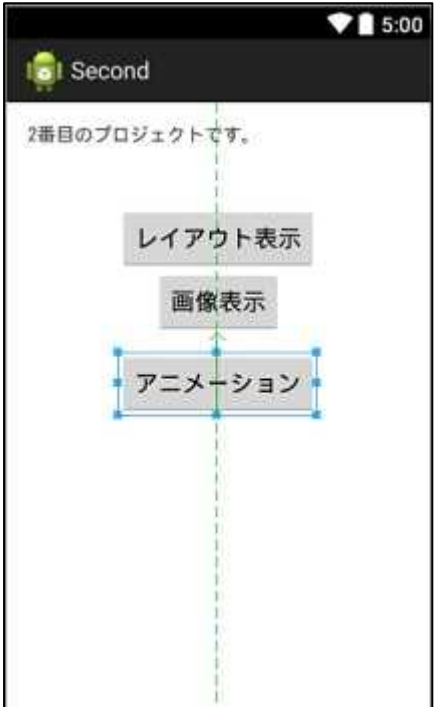

### Main2Activity.java を開く。

onCreate メソッド中に Button ウィジェット button3 のインスタンス btn3 を作成し、それに 働きかけるイベントリスナーを付け加える。イベントリスナーには,インテントを記述する。 (intent. setClassName の行は、教材の行幅の都合で折り返している。)

```
Button btn3 = (Button)this.findViewById(R.id.button3);
btn3.setOnClickListener(
    new View.OnClickListener() {
        @Override
        public void onClick(View v) {
            Intent intent = new Intent();
            intent.setClassName("jp.ac.cuc.jimbo.second",
              "jp. ac.cuc. jimbo. second. AnimActivity");
            startActivity(intent);
        }
    }
);
```
## プログラミング2 第8回教材 しゅうしゃ しゅうしゃ おおし 担当の神保 雅人

Main2Activity.java 23 package jp.ac.cuc.jimbo.second; 1 30 import android.app.Activity; import android.content.Intent;  $\overline{4}$ 五 import android.view.Menu: B. import android.view.MenuItem; import android.view.View;  $\alpha$  $\mathcal{A}$  $10$ public class Main2Activity extends Activity { 11  $\overline{12}$ 00verrideal  $13$ suverrided<br>
word void onCreate(Bundle savedInstanceState) {<br>
super.onCreate(savedInstanceState);<br>
setContentView(R.layout.*activity\_main2*); ▵  $14$ 15  $16$ Suction bin = (Button)this.findViewById(R.id. button);<br>btn.setOnClickListener(J<br>new View.OnClickListener() { 17 18 19台  $20$ - 21  $21 \oplus$ 00verride.  $\overline{\triangle}$  $22$ public void onClick(View v) { **public void** onClick<br>drawLayouts();<br>}  $^{23}_{24}$  $\frac{25}{25}$  $I<sub>1</sub>$  $26$  $):$ Putton **btn2** = (Button)this.findViewById(R.id.*button2*);..<br>btn2.setOnClickListener(...<br>new View.OnClickListener() {...  $27$  $28$  $29 \oplus$  $\overline{30}$ - 4  $31 \oplus$ 00verride. public void onClick(View v) {  $\triangle$  32 33  $11$ 34  $35$  $\overline{1}$  $rac{36}{37}$ ۸. Button btn3 = (Button)this.findViewById(R.id.*button3*); =<br>btn3.setOnClickListener(=<br>new View.OnClickListener() {= 38  $39 \oplus$ 40 - 4  $41 \oplus$ 00verride.  $\overline{\mathbf{r}}$  $42$ public void onClick(View v) {  $\frac{48}{44}$ 45 46  $1 \frac{1}{\sqrt{2}}\sum_{i=1}^{\lfloor \frac{d}{2}\rfloor} \frac{1}{i} \sum_{i=1}^{\lfloor \frac{d}{2}\rfloor} \frac{1}{i} \sum_{i=1}^{\lfloor \frac{d}{2}\rfloor} \frac{1}{i} \sum_{i=1}^{\lfloor \frac{d}{2}\rfloor} \frac{1}{i} \sum_{i=1}^{\lfloor \frac{d}{2}\rfloor} \frac{1}{i} \sum_{i=1}^{\lfloor \frac{d}{2}\rfloor} \frac{1}{i} \sum_{i=1}^{\lfloor \frac{d}{2}\rfloor} \frac{1}{i} \sum_{i=1}^{\lfloor \frac{$ 47 48 Ï 49  $50$  $510$ public yoid drawLayouts() {

『保管』のアイコンをクリックして, Main2Activity.java を上書き保存し, パッケージ・エク スプローラーの『Second』を選択して,実行ボタンをクリックする。

(図は次のページ)

## プログラミング 2 第 8 回教材 インコンコンコンコンコンコンコンコンコン 担当 神保 雅人

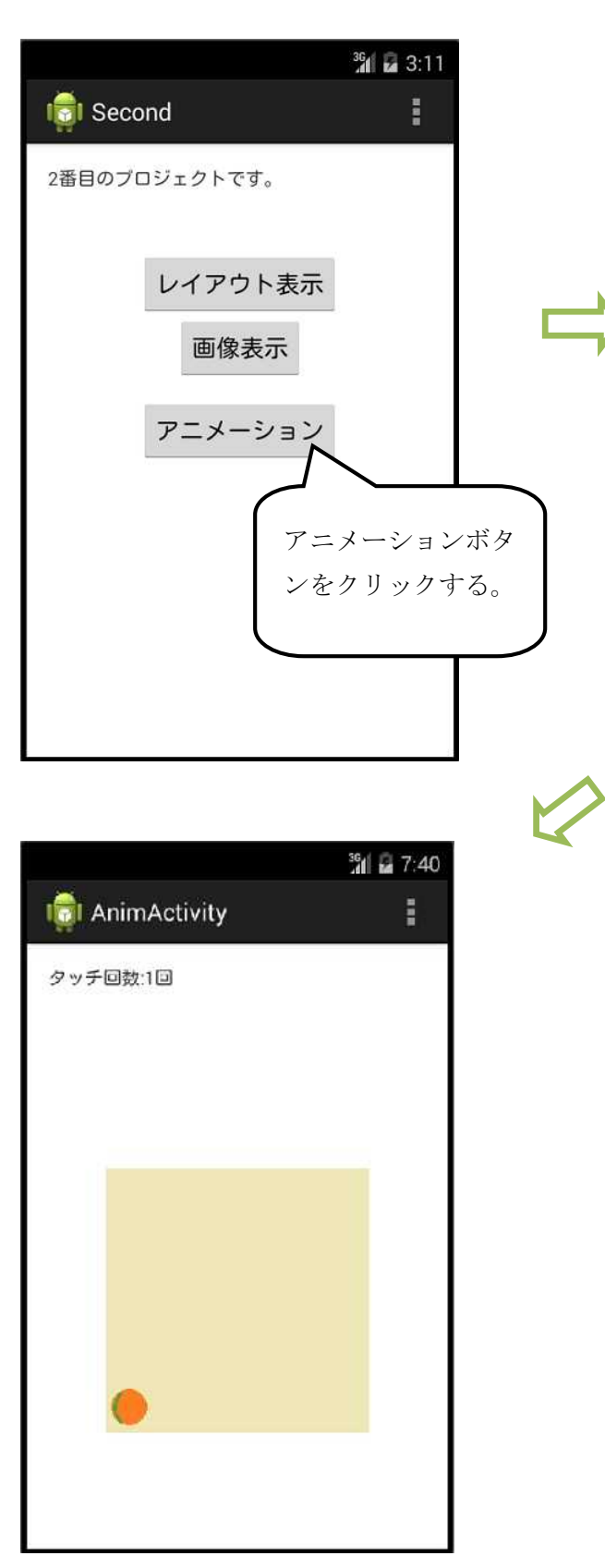

30 日7:38 **I**ol AnimActivity E 画面上を クリックする。

続けて画面上を何度かクリックする。

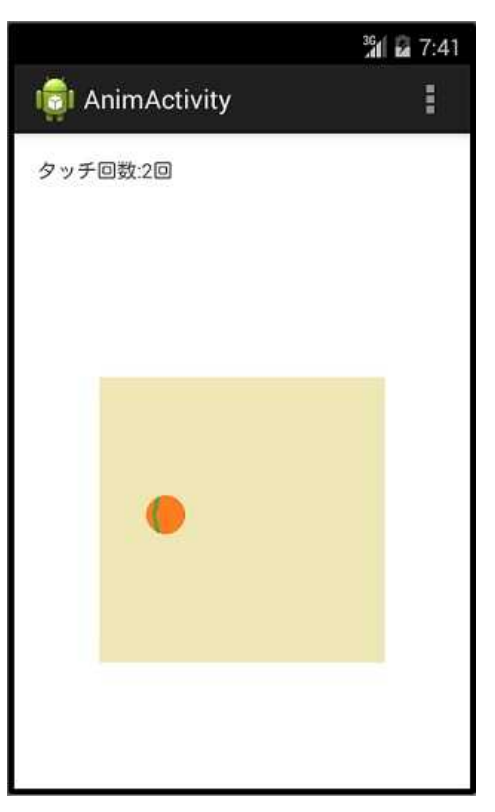

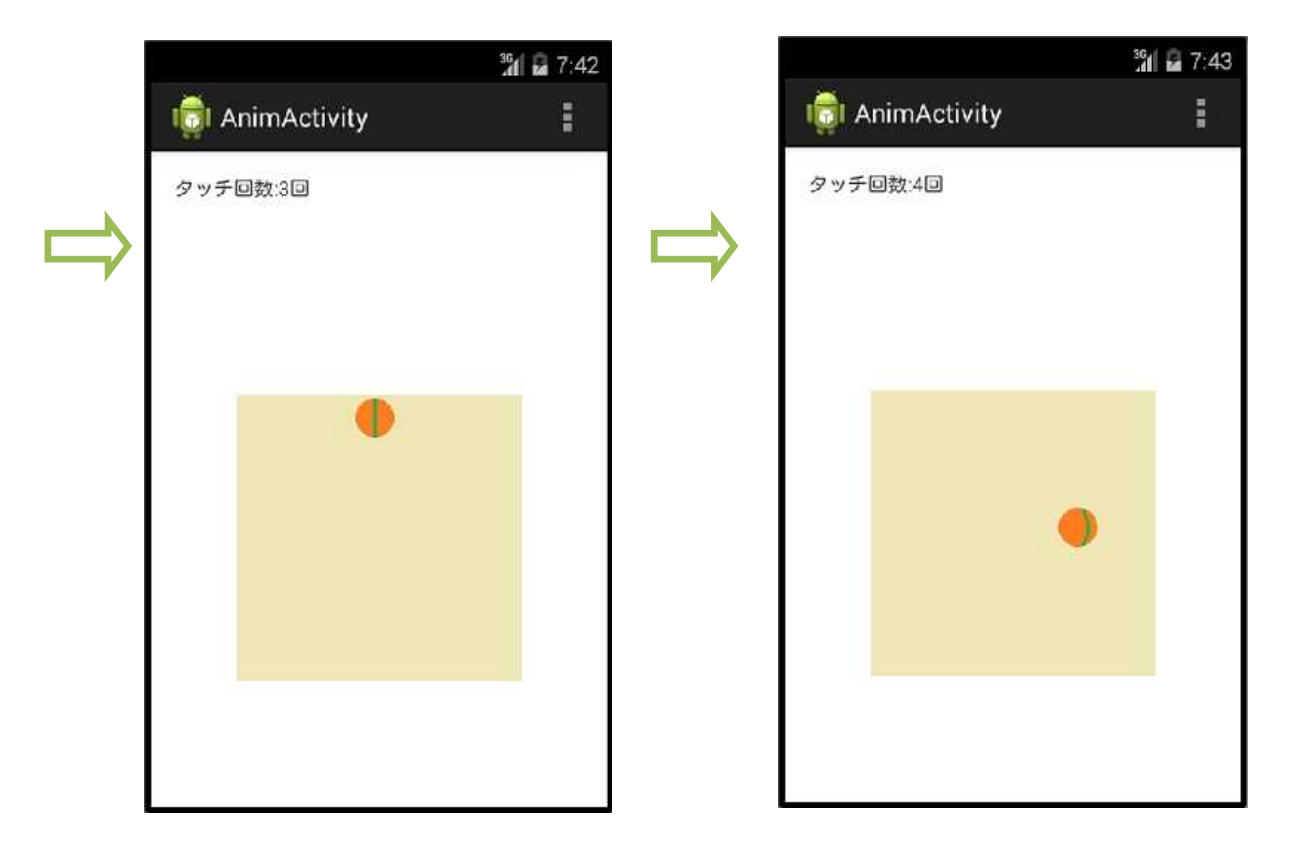

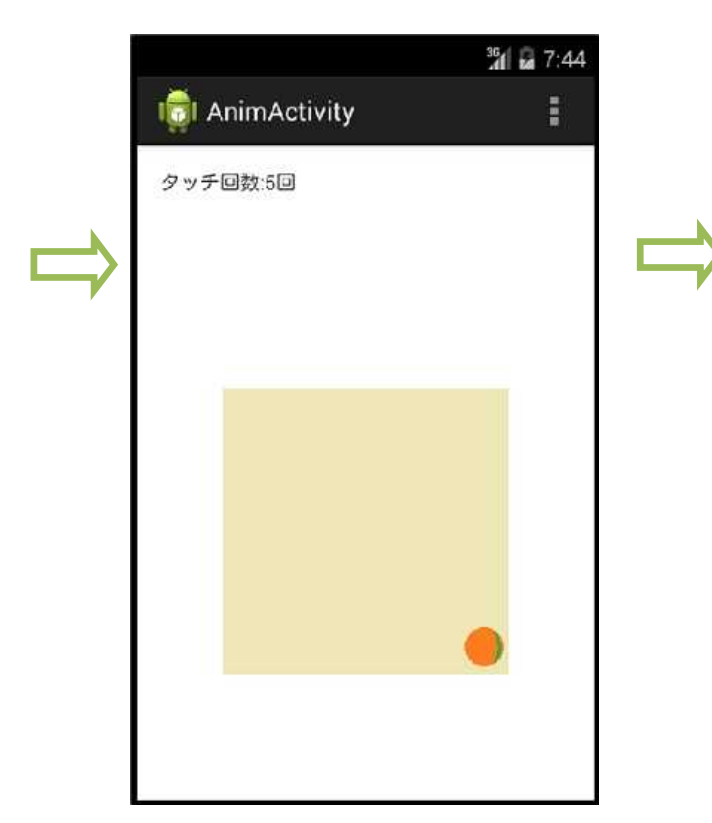

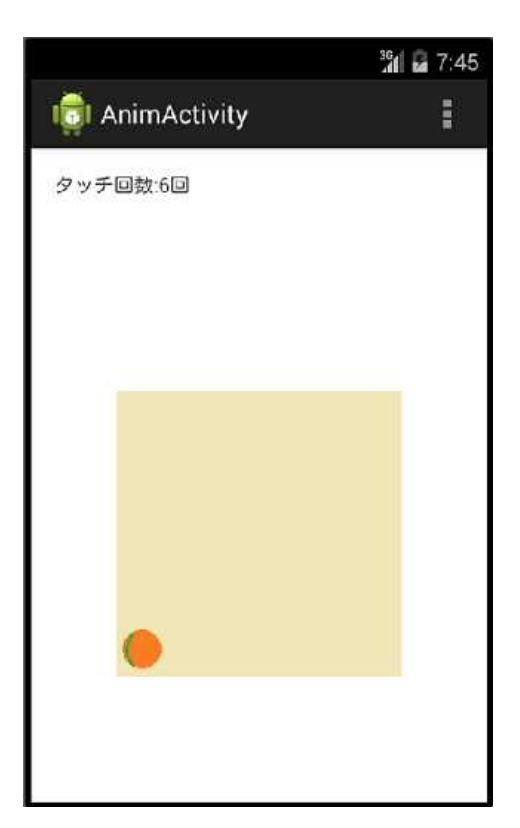

# <mark>提出物</mark>:

- 1) 画面のレイアウト設定ファイル activity\_anim.xml
- 2) 画面のレイアウト設定ファイル activity\_main2.xml
- 3) AnimActivity のソースファイル AnimActivity.java
- 4) Main2Activity のソースファイル Main2Activity.java